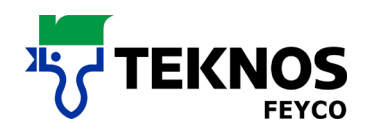

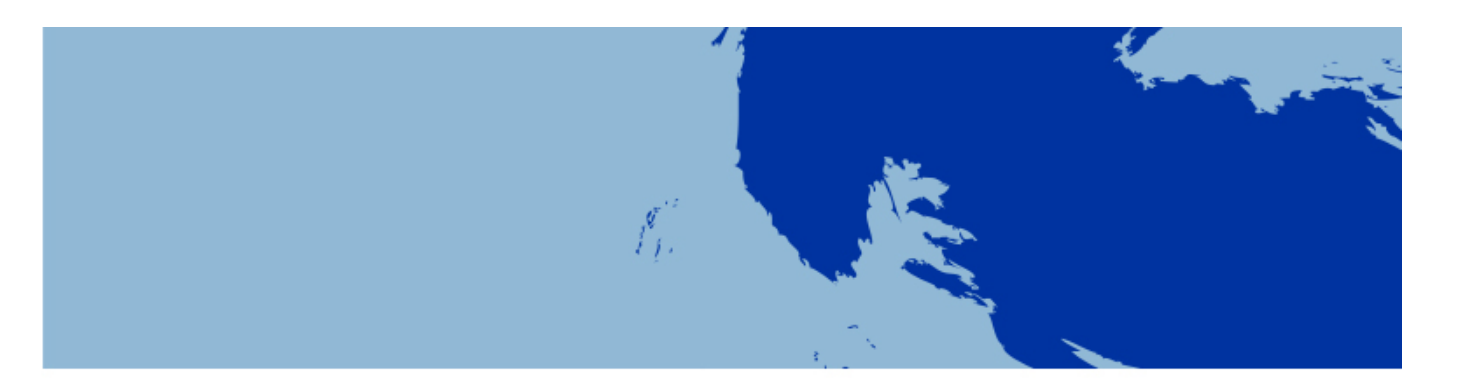

# **MISCHSYSTEME**

FEYRAL – FEYMIX

FEYMIX – AQUA

- **BEDIENUNGSANLEITUNG**
- **· INSTALLATIONSANWEISUNG**
- **DOWNLOADANLEITUNG**

Update für Rezepturen aus dem Internet

# **BEDIENUNGSANLEITUNG**

FEYRAL

FEYMIX

FEYMIX- AQUA

Largo Tint 2000 Software 1.3.9-

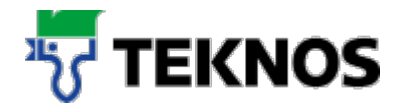

#### Starten Sie das Programm

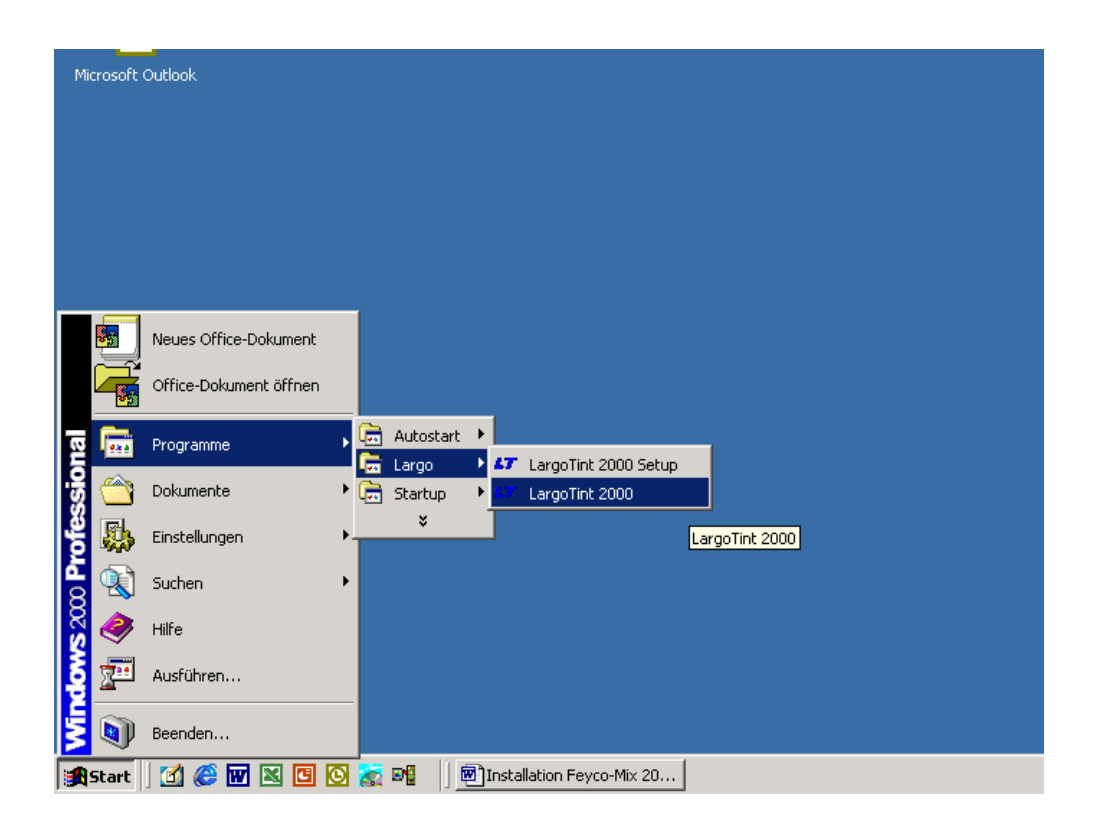

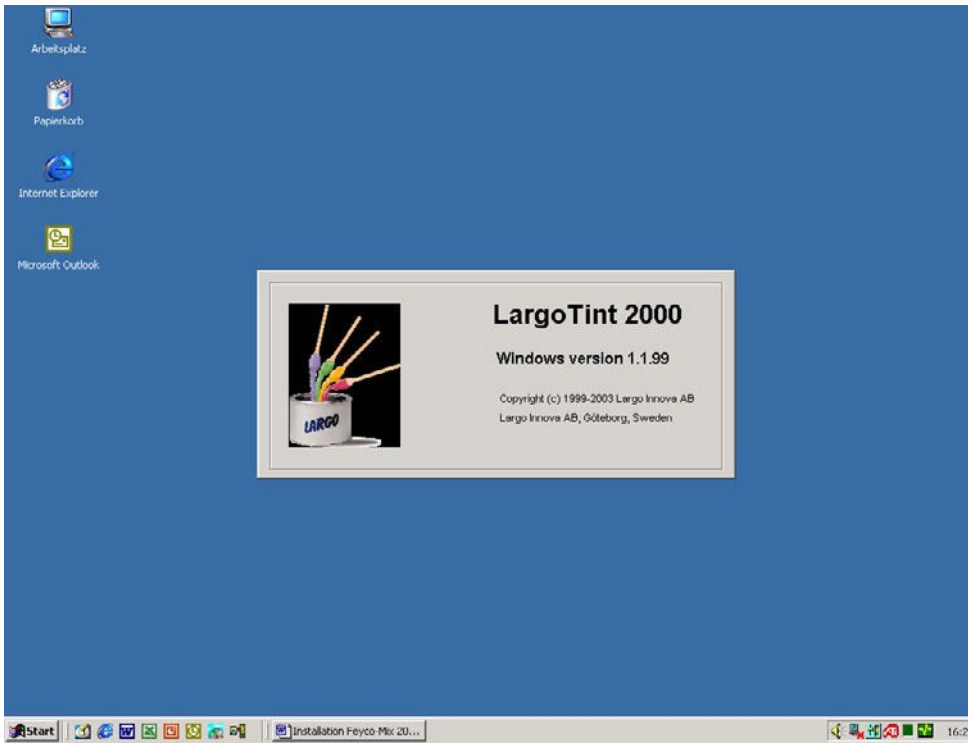

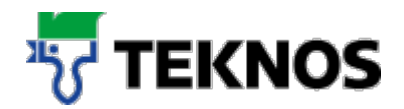

# **1. Suchen einer Rezeptur**

Wählen Sie zunächst das von Ihnen gewünschte Abtönsystem.

Sie haben die Möglichkeit zwischen:

#### **FEYRAL, FEYMIX oder FEYMIX-AQUA**

Hinweis: Aufgrund Ihrer spezifischen Anforderungen können auch nur ein oder zwei Abtönsysteme auf Ihrer Software vorhanden sein.

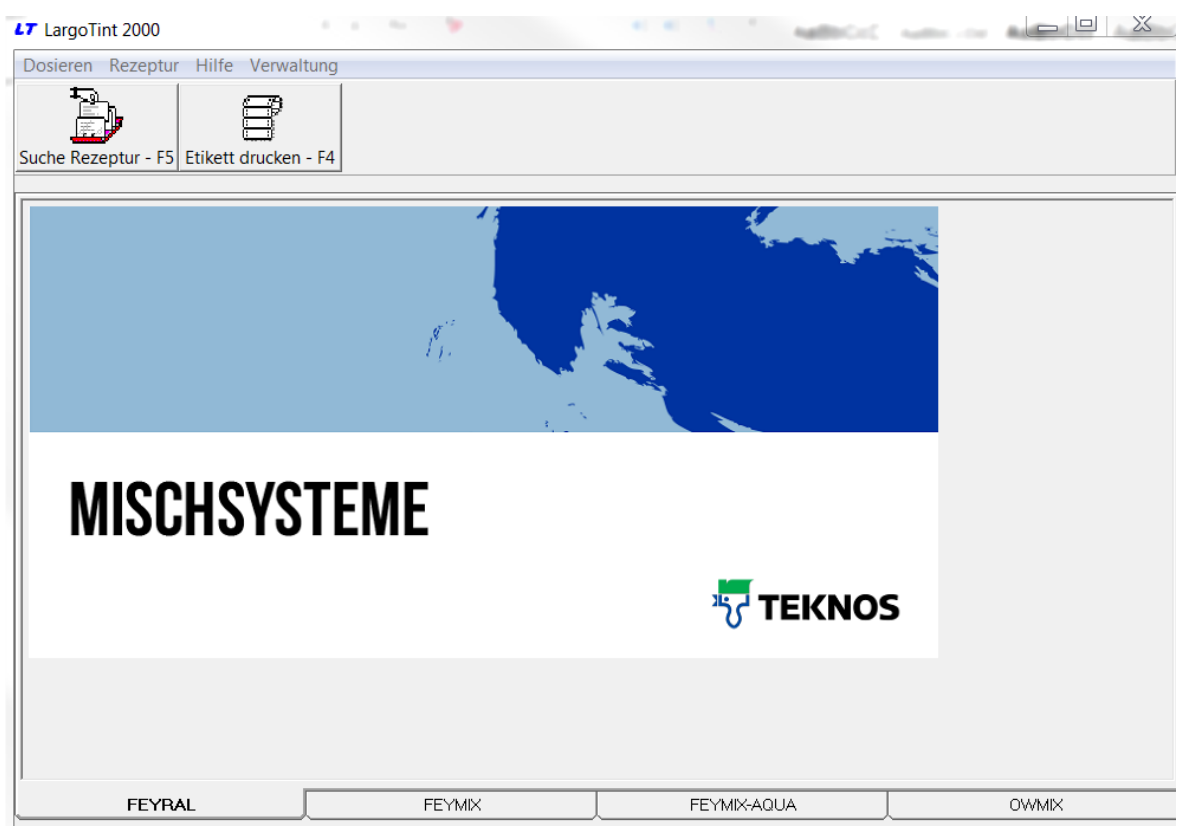

Suchen Sie nach der Auswahl des gewünschten Abtönsytems weiter; z.B. in FEYRAL, nach Alpocryl LE RAL 4001 2,5 kg

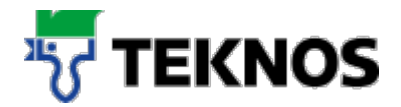

Gehen Sie weiter wie folgt vor

Wählen Sie "Suchen Rezeptur"

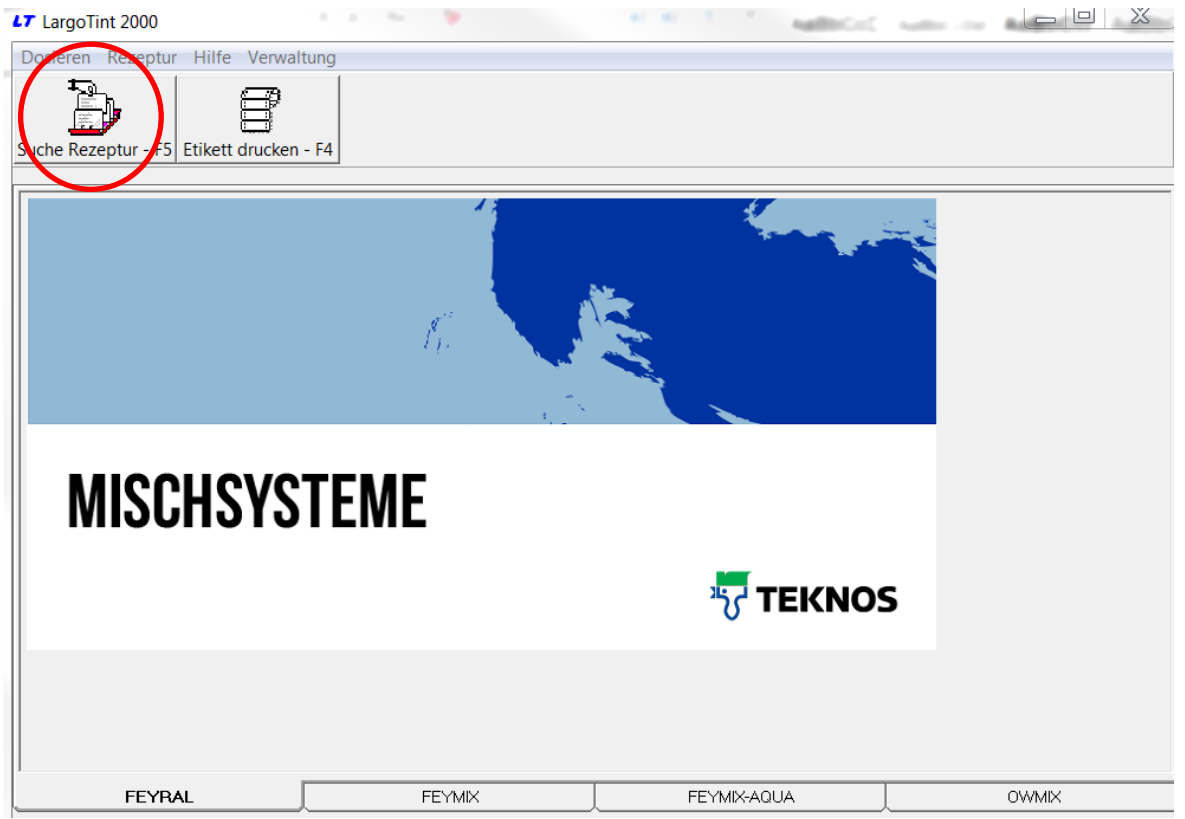

Wählen Sie dann zuerst das Farbtonregister, in dem der Farbton vorkommt. In unserem Fall also RAL

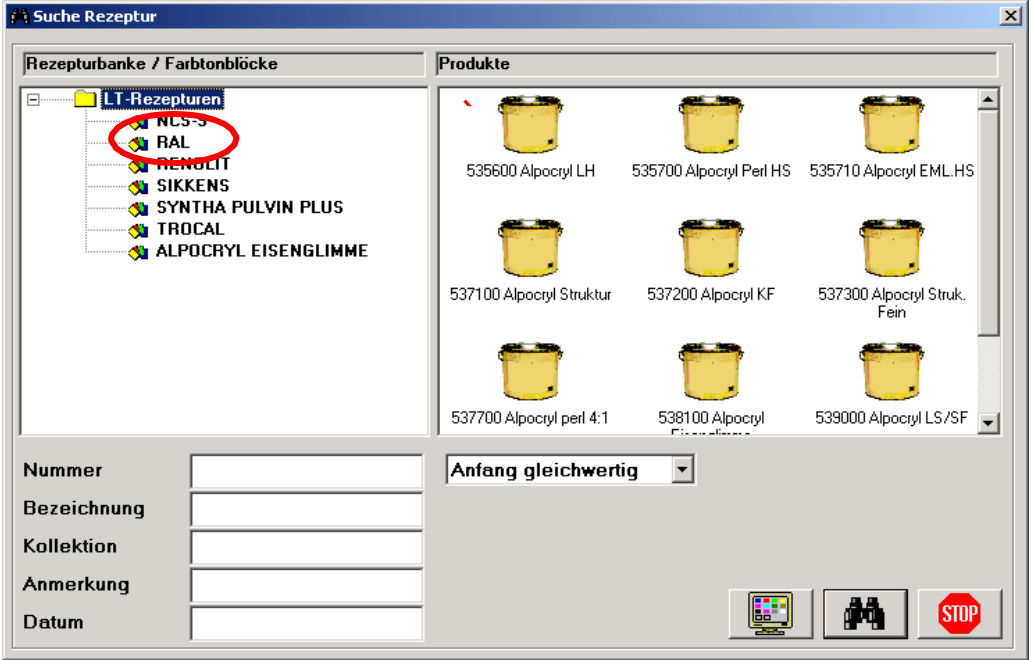

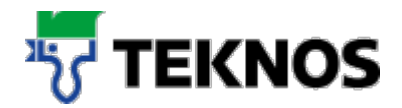

Wählen Sie nun die gewünschte Qualität.

In unserem Fall also Alpoyryl LE

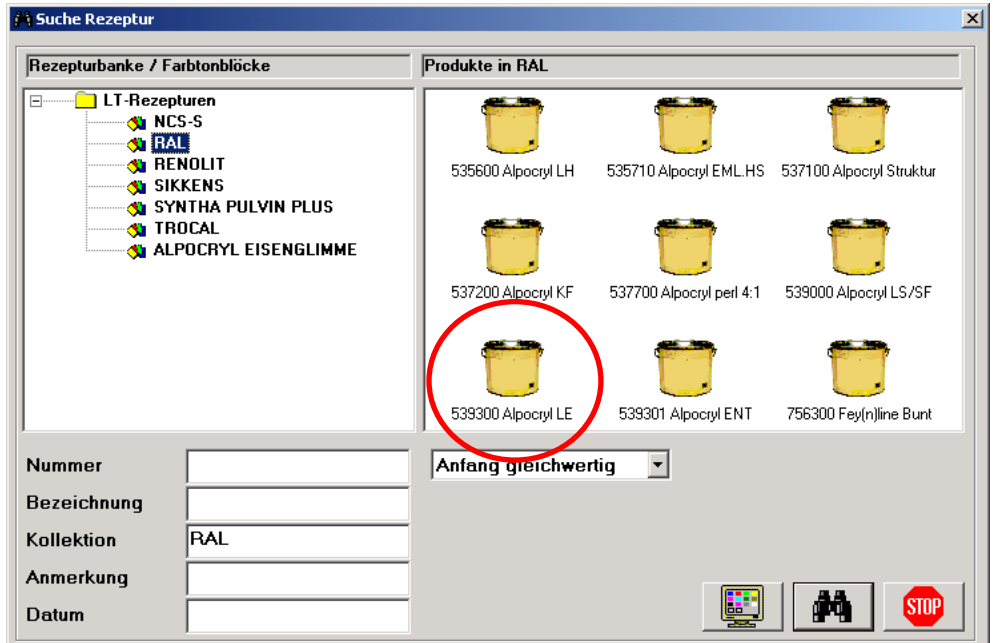

- Wählen Sie dann den Farbton
- Hierzu gibt es drei Möglichkeiten (siehe a) bis c)):
	- a.) Farbton direkt eingeben / WICHTIG: Suchkriterium auf "Vorkommen" einstellen

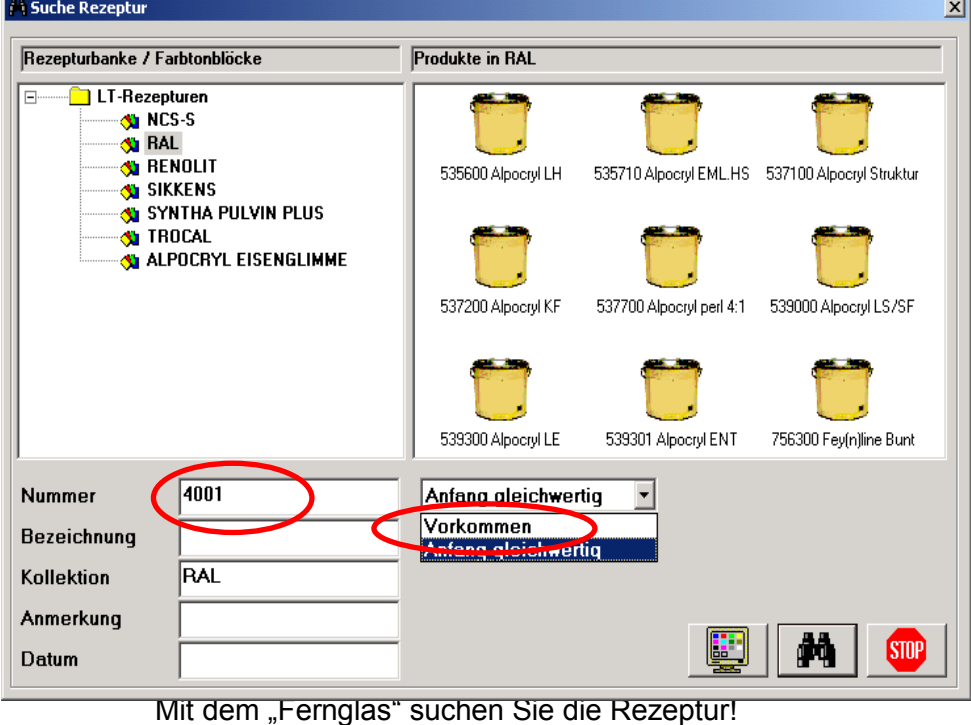

Es kann so auch nach Farbton-Fragmenten gesucht werden.

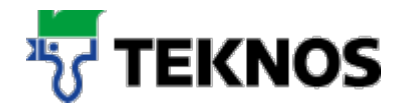

- b) Sie kennen die Bezeichnung des Farbtons nicht genau und wollen sich einen Überblick anzeigen lassen, aus dem Sie dann auswählen können?
	- Wählen Sie hierzu den Monitor, um alle Farbtöne angezeigt zu bekommen

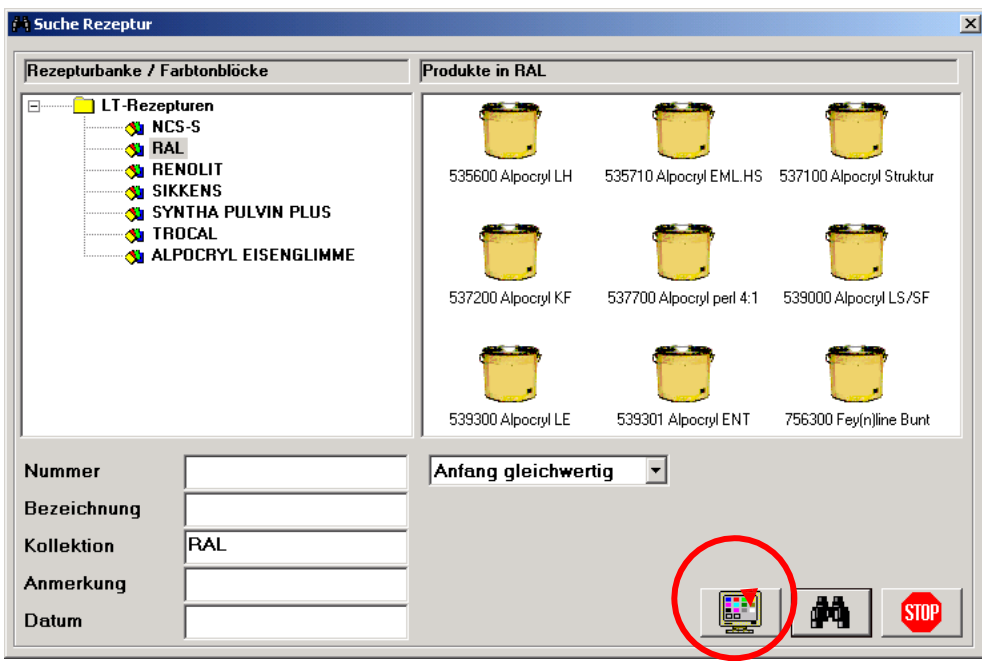

- Wählen Sie nun den gewünschten Farbton.
- **In unserem Fall RAL 4001**

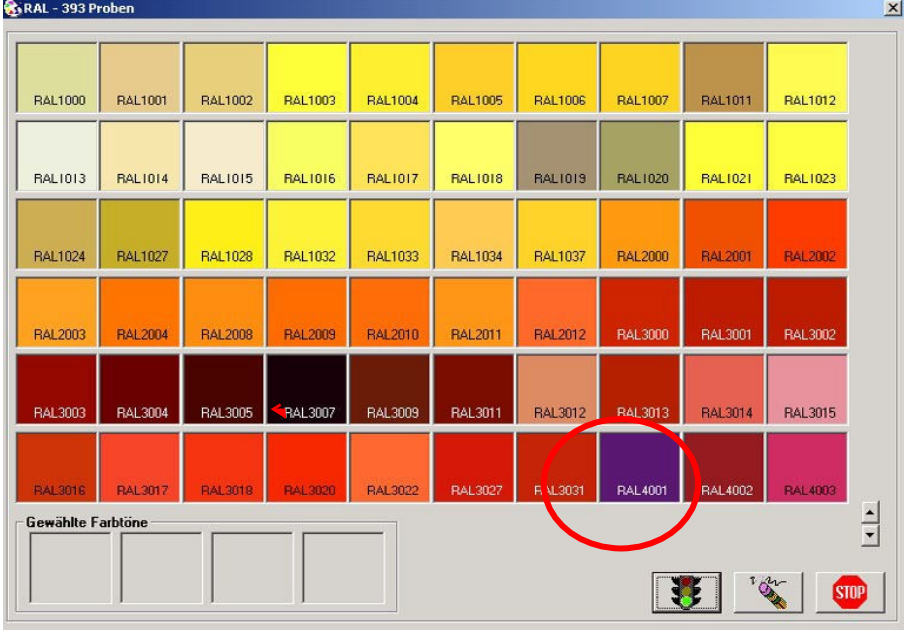

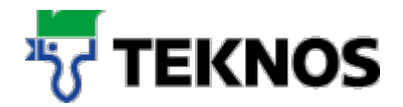

 Durch Doppel-Klick mit der linken Maustaste, zwei Mal, wird der Farbton ausgewählt und in das Feld "Nummer" eingetragen

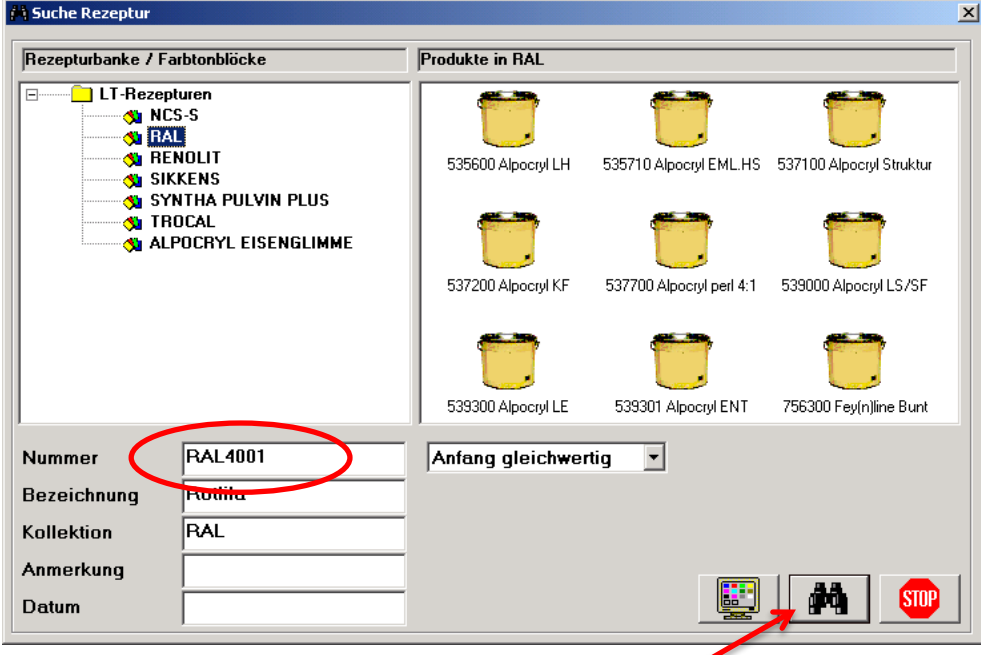

Mit dem "Fernglas" lassen Sie sich die Rezeptur anzeigen

- c) Sie möchten aus einer tabellarischen Anzeige den gewünschten Farbton auswählen.
	- Wählen Sie hierzu das Fernglas, um alle Farbtöne tabellarisch angezeigt zu bekommen

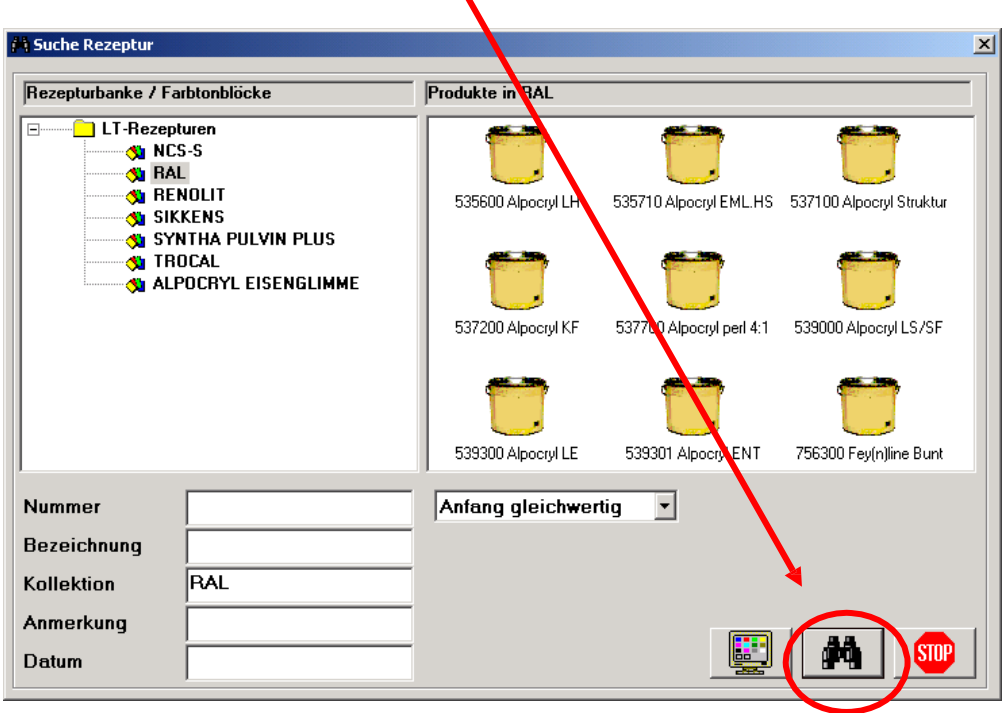

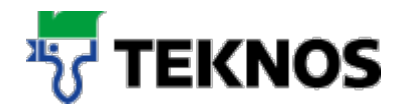

 Wählen Sie nun den gewünschten Farbton aus der tabellarischen Anzeige mit Doppel-Klick aus

| Nummer          | Bezeichnung     | Kollektion | ID#<br>Basis<br>Datum |  |
|-----------------|-----------------|------------|-----------------------|--|
| <b>RAL3015</b>  | Hellrosa        | <b>RAL</b> | 5393<br>20030206      |  |
| RAL3016         | Korallenrot     | RAL        | 5393<br>20030206      |  |
| <b>RAL3017</b>  | Rosé            | RAL        | 5393<br>20030206      |  |
| <b>RAL3018</b>  | Erdbeerrot      | RAL        | 5393<br>20030206      |  |
| RAL3020         | Verkehrsrot     | RAL        | 5393<br>20030206      |  |
| RAL3022         | Lachsrot        | RAL        | 5393<br>20030206      |  |
| <b>RAL3027</b>  | Himbeerrot      | RAL        | 5393<br>20030206      |  |
| <b>FIALSUST</b> | Orientrot       | RAL        | 5393<br>20030206      |  |
| <b>RAL4001</b>  | Rotlila         | RAL        | 5393<br>20030206      |  |
| ലപ ഫാല          | Rotviolett      | RAL        | 5393<br>20030206      |  |
| <b>RAL4003</b>  | Erikaviolett    | RAL        | 5393<br>20030206      |  |
| <b>RAL4004</b>  | Bordeauxviolett | RAL        | 5393<br>20030206      |  |
| <b>RAL4005</b>  | Blaulila        | RAL        | 5393<br>20030206      |  |
| <b>RAL4006</b>  | Verkehrspurpur  | RAL        | 5393<br>20030206      |  |
| <b>RAL4007</b>  | Purpurviolett   | RAL        | 5393<br>20030206      |  |
| <b>RAL4008</b>  | Signalviolett   | <b>RAL</b> | 5393<br>20030206      |  |
|                 |                 | 44         | <b>STOP</b>           |  |

In unserem Fall RAL 4001

Geben Sie die gewünschte Menge der Rezeptur ein

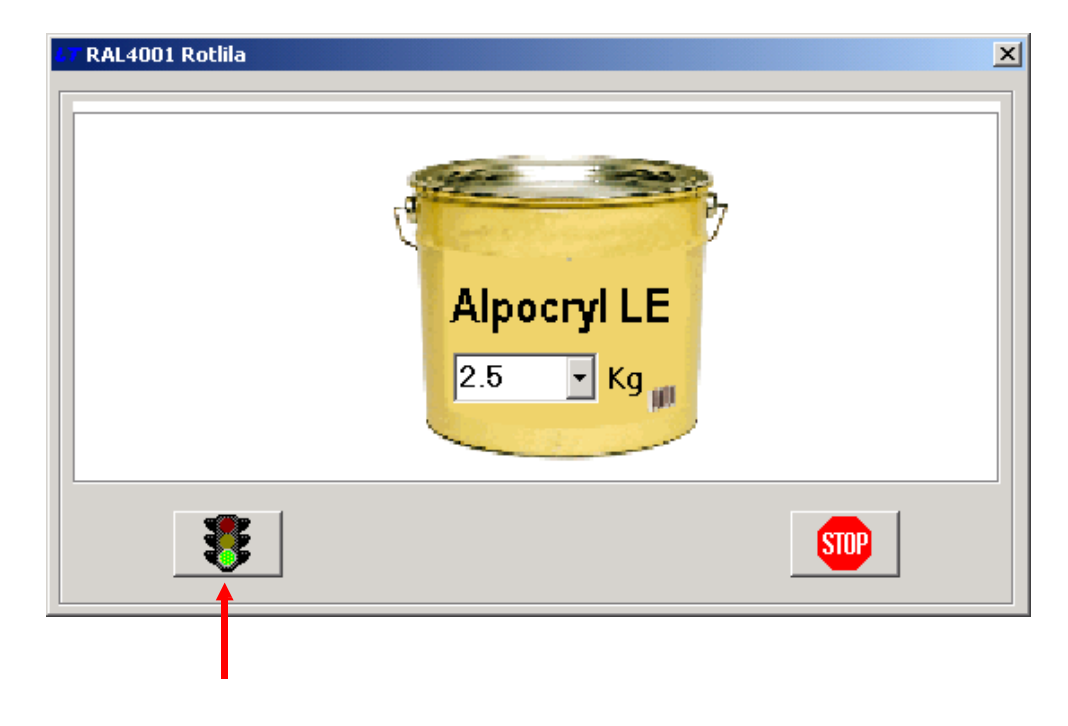

Mit der Ampel bestätigen Sie die Eingabe

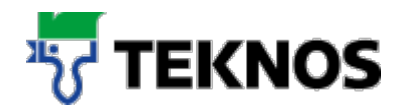

Die Rezeptur wird angezeigt

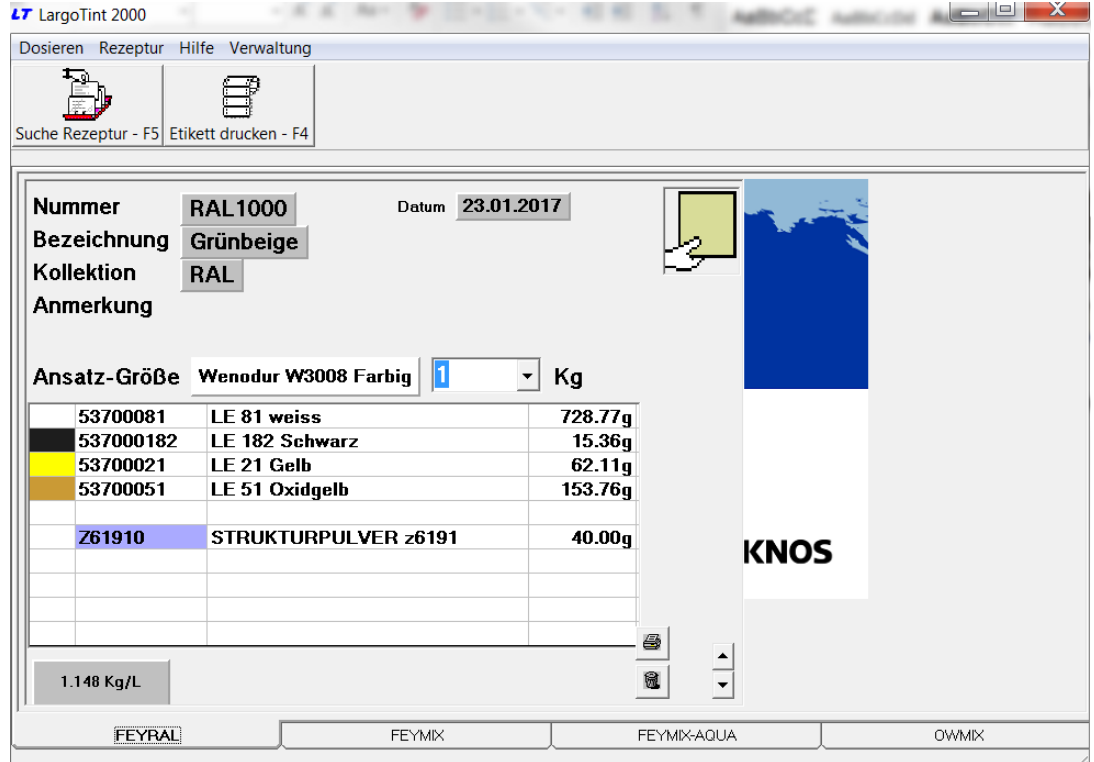

Hier können spezielle Hinweise, die sich auf die angezeigte Rezeptur beziehen, stehen.

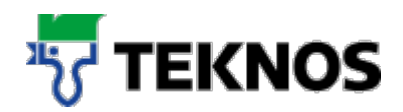

#### Weitere Hinweise

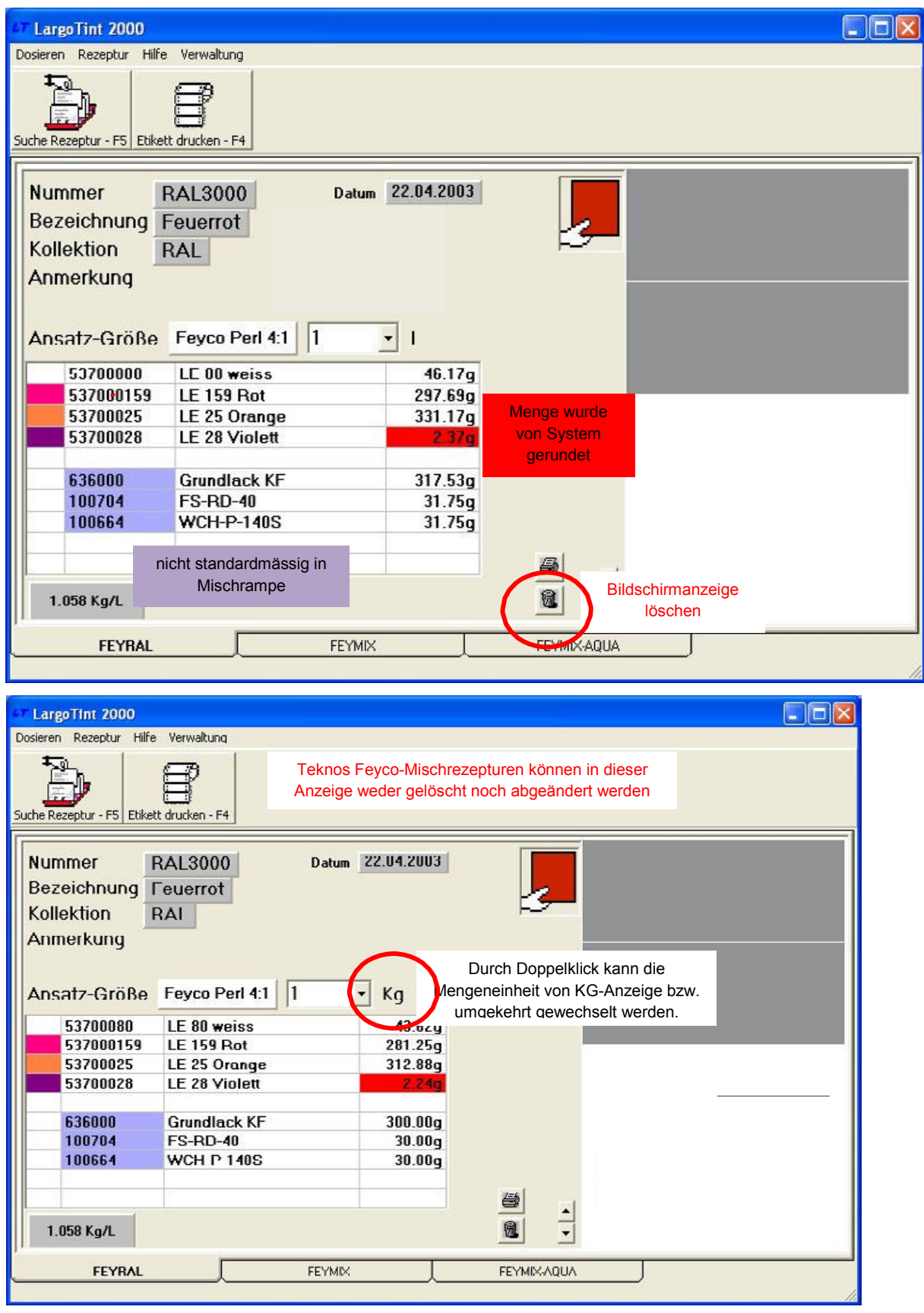

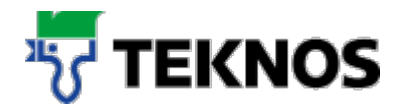

# **2. Eigene Rezepturen erstellen**

• Rufen Sie den Menüpunkt "Rezepturen" / "Neue Rezeptur" auf

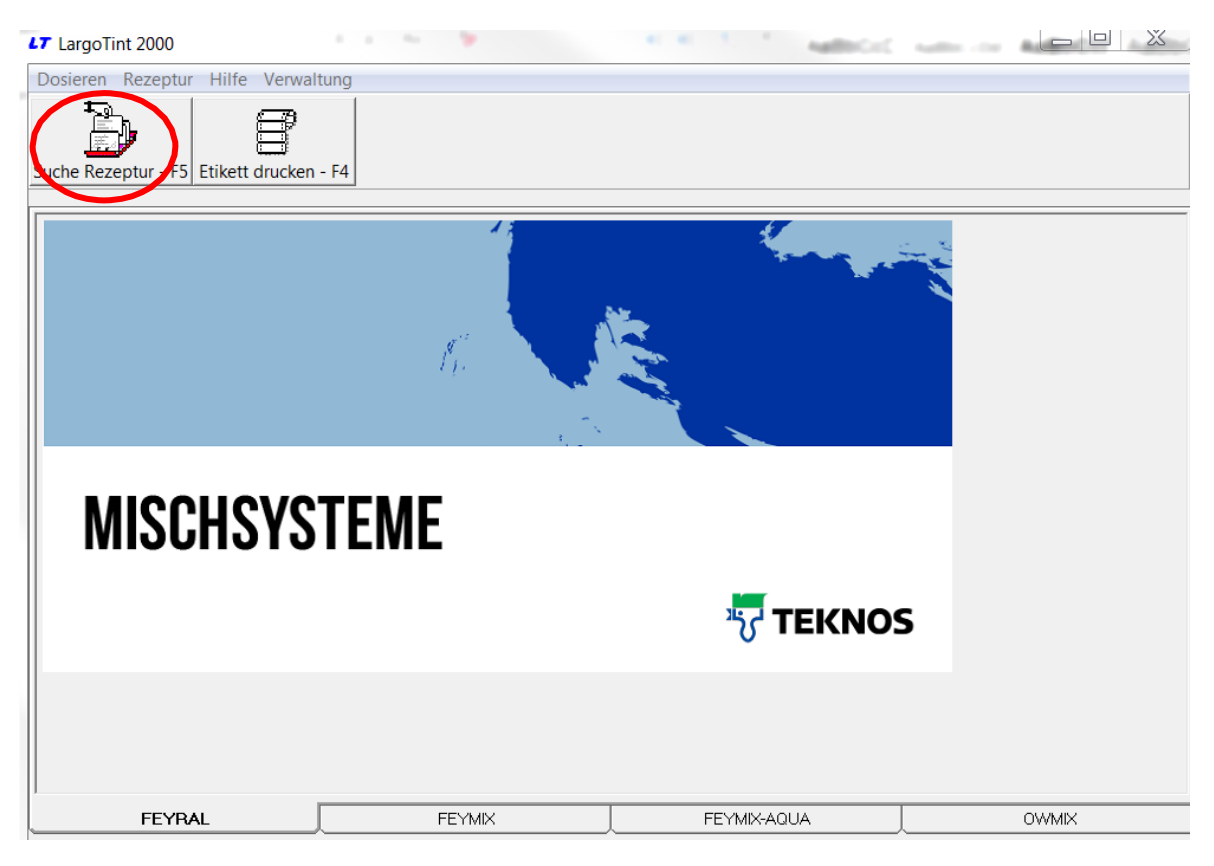

#### Geben Sie Ihre Rezeptur ein

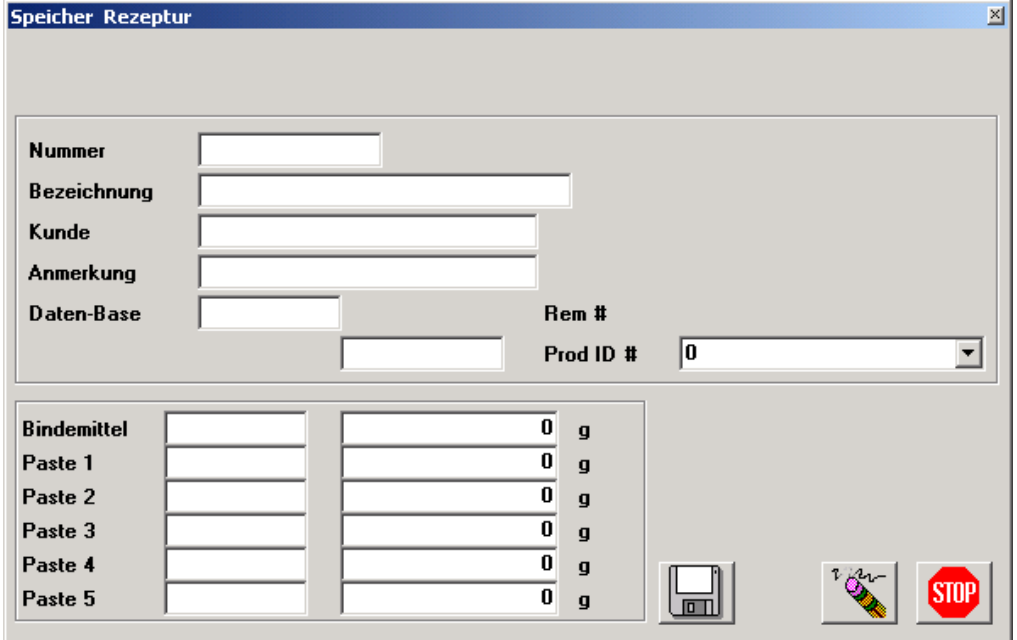

Geben Sie die Nummer, Bezeichnung, evtl. Kunden und Bemerkungen ein

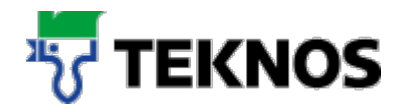

- **In der Eingabe sind Sie frei. Die Felder lassen eine alphanumerische Eingabe zu**
- **Speicher Rezeptur**  $\overline{\mathbf{x}}$  $\overline{X}$ **Nummer Bezeichnung**  $TEST 1$ Kulde Mustermann **Anmerkung** Farbton zu blau **Hem #** Daten-Base  $\sqrt{0}$ Prod ID #  $\overline{\phantom{0}}$ **Bindemittel**  $\bf{0}$  $\boldsymbol{\mathsf{g}}$ Paste 1 o  $\mathbf{g}$ Paste 2  $\overline{\mathfrak{o}}$  $\boldsymbol{g}$ Paste 3  $\overline{\mathbf{0}}$  $\mathbf{q}$ Paste 4  $\overline{\mathbf{0}}$  $\boldsymbol{g}$ STOF  $\mathbf{u}$ Paste 5  $\mathbf{g}$ اتھا
- Unter der Nummer finden Sie später Ihre Rezeptur wieder

 Wählen Sie nun das Produkt ID, unter der Sie Ihre Rezeptur speichern möchten. Die Produkt ID entspricht der gewünschten Qualität Ihrer Rezeptur

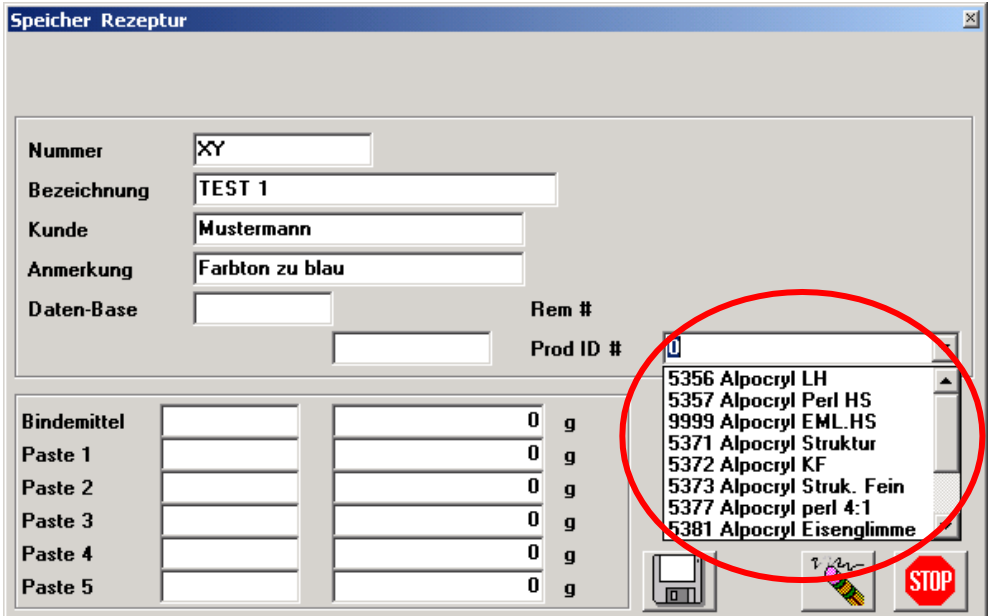

- Geben Sie die Zusammensetzung Ihrer Rezeptur ein
- Durch doppeltes Anklicken in den Feldern "Paste 1-5" werden Ihnen die Rezepturkomponenten vorgeschlagen. Wählen Sie die richtige Komponente durch Doppel-Klick aus.
- **Hinweis**: Bei FEYRAL handelt es sich um ein Volltonsystem, deshalb ist das Feld Bindemittel

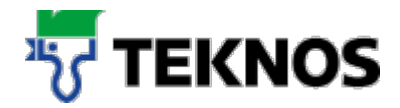

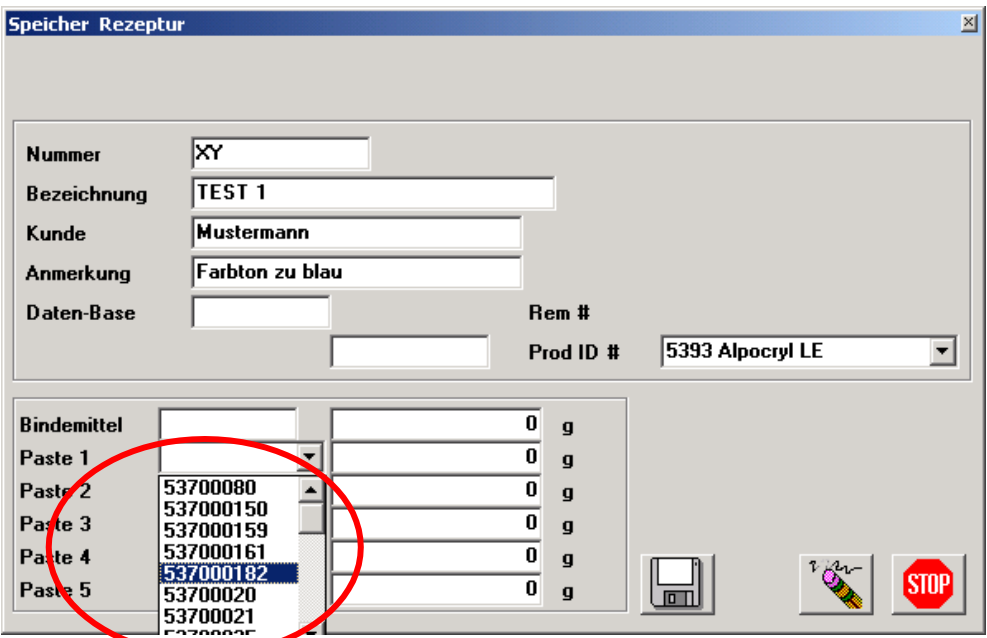

nicht auszufüllen! Bei FEYMIX und FEYMIX-AQUA ist es zu ergänzen.

- Geben Sie nun den Gewichtsanteil der einzelnen Rezepturkomponenten ein.
- **Hinweis** Die Gewichtsanteile entsprechend ihrer Ausmischung eingeben. Es muss nicht 100% erreicht werden
- **Hinweis** Evtl. benötigte Zusätze, wie beim Alpocryl KF 30% Grundlack KF 636000, müssen selber zur Rezeptur hinzugefügt werden. Das Programm rechnet nicht automatisch für verschiedene Qualitäten die Menge der Zuschlagstoffe aus
- Sie wollen Ihre eingegebene Rezeptur auf ein bestimmtes Gewicht oder auf 100% umrechnen

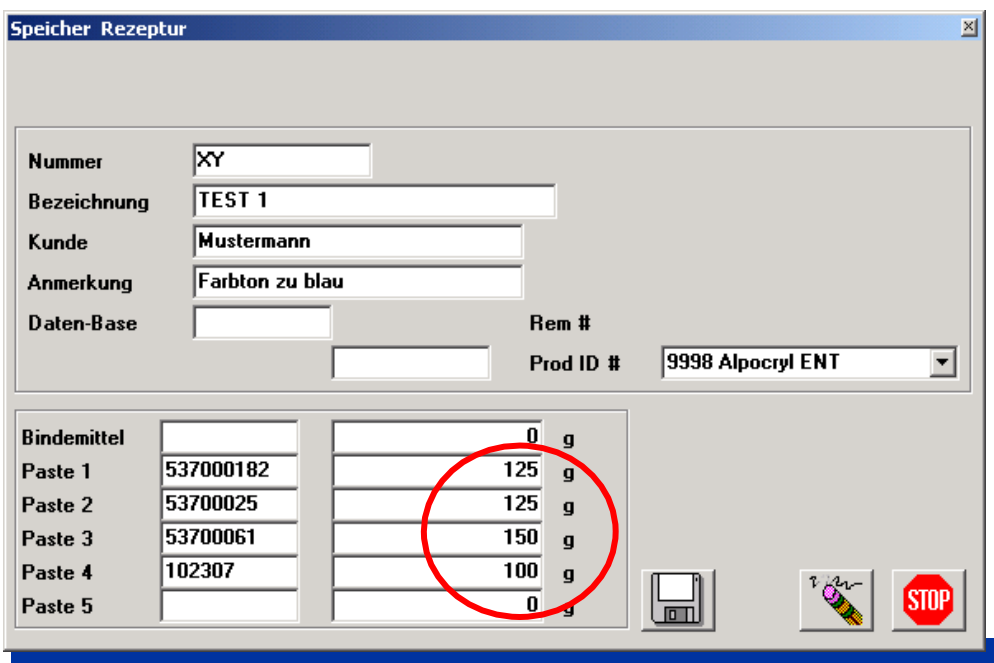

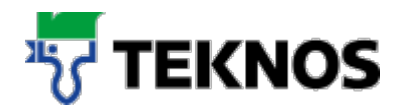

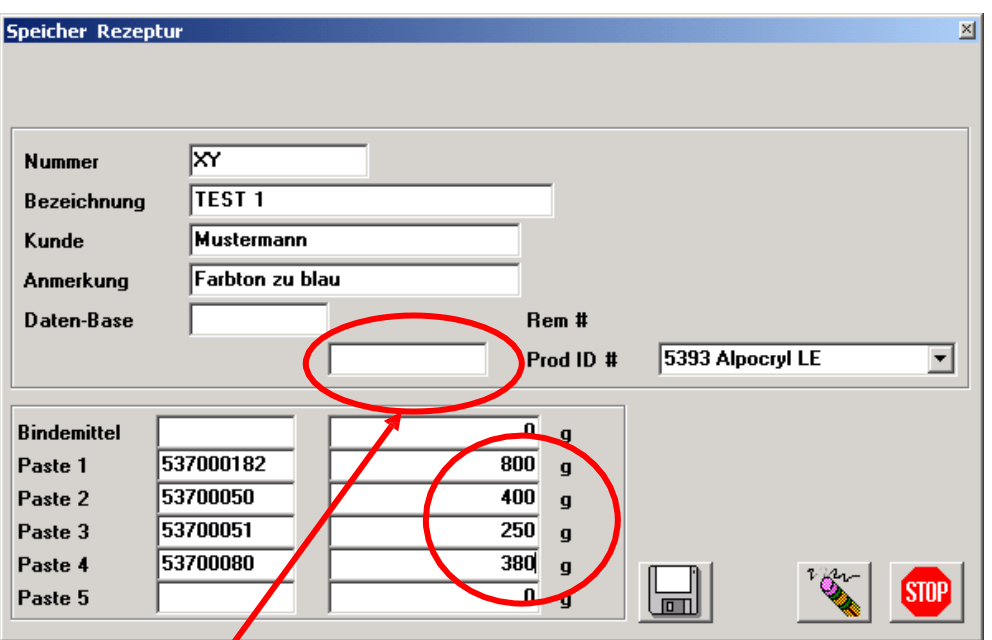

- Geben Sie hierzu das gewünschte Gewicht ein und bestätigen Sie mit "Enter"
- Die Rezeptur wird umgerechnet

 $\overline{\phantom{a}}$ 

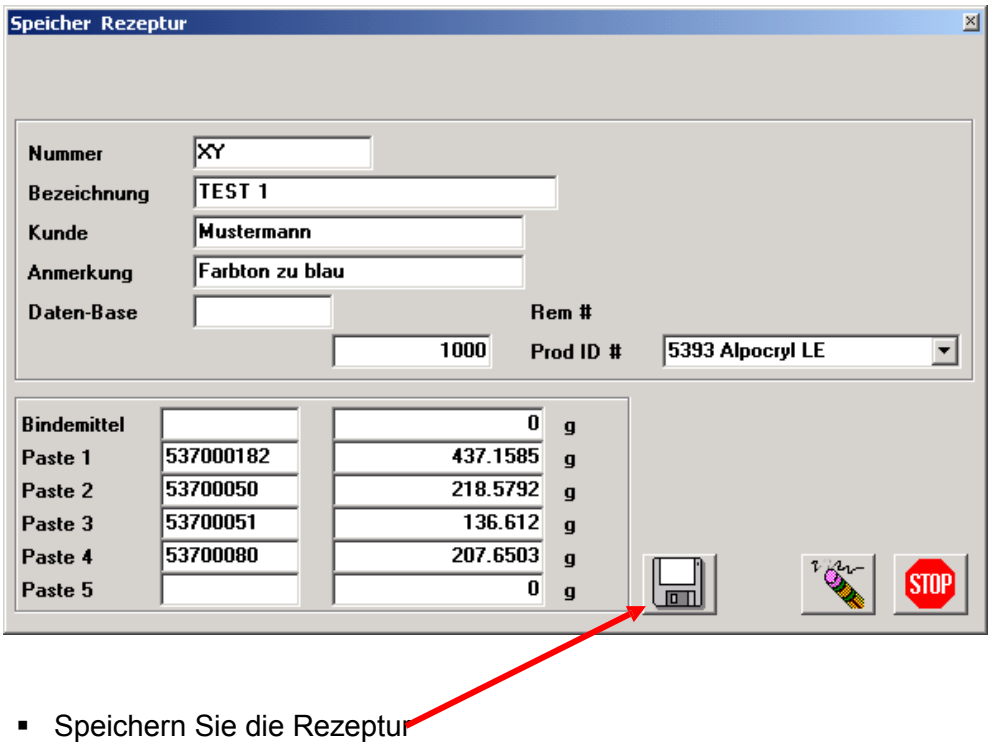

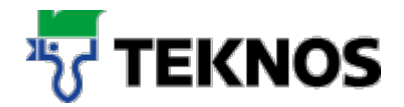

 Suchen Ihrer Rezeptur wie bereits beschrieben, nur im neuen Bereich "**Eigene Rezepturen**"

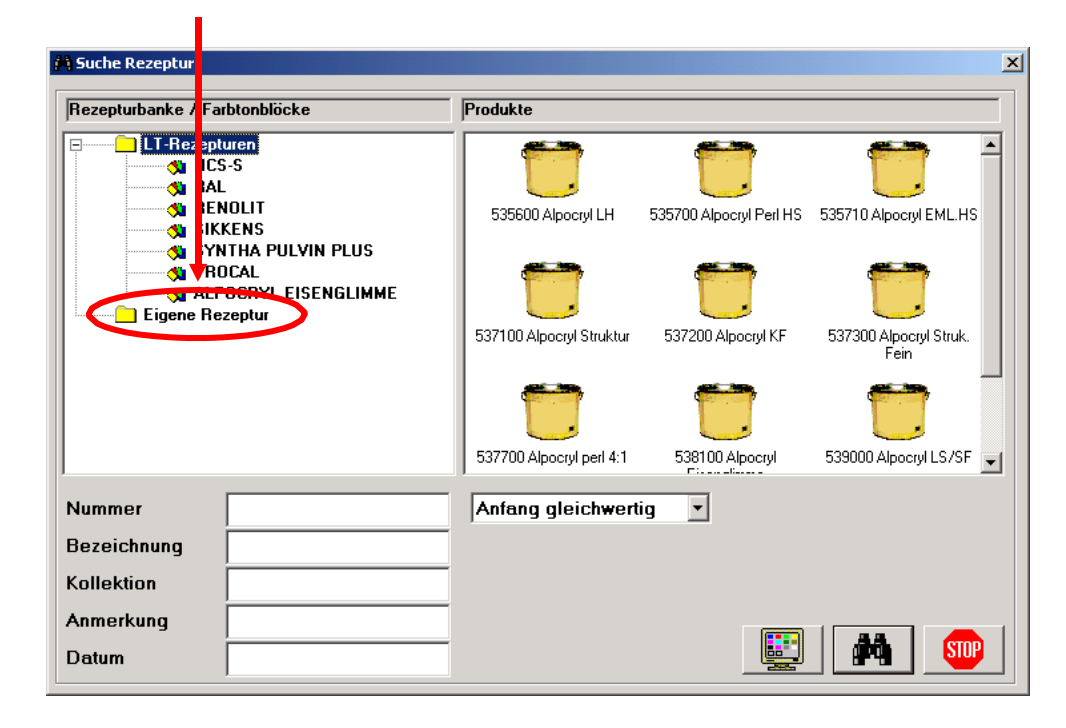

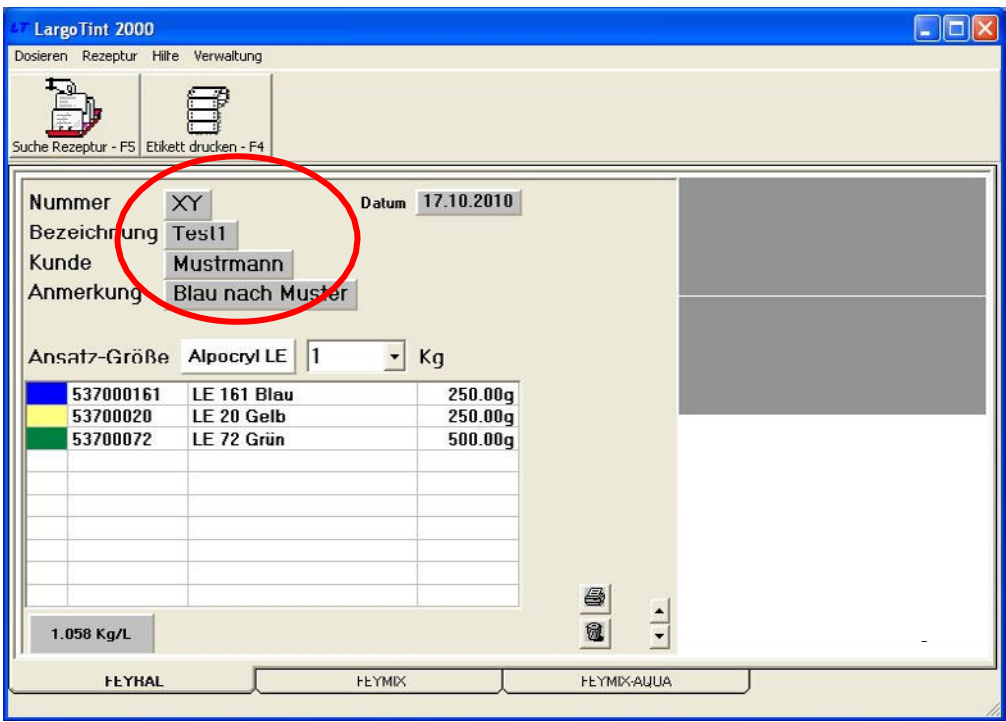

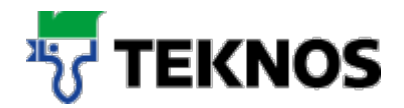

 Unter dem Menüpunkt "Rezeptur" / "Ändern Rezeptur" können Sie jederzeit Ihre Rezeptur abändern

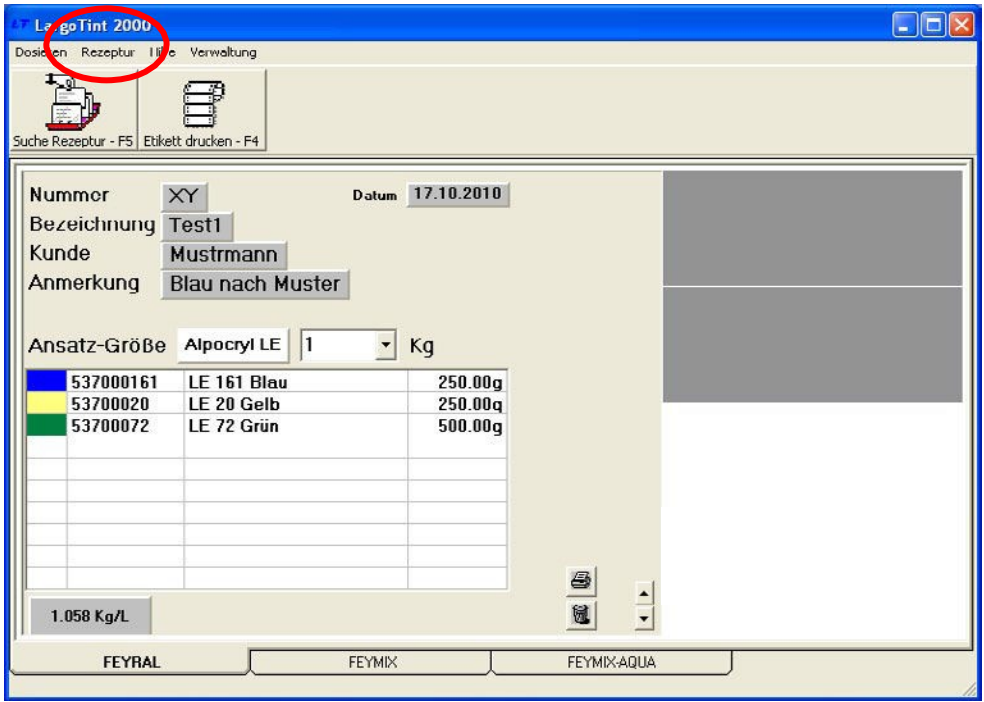

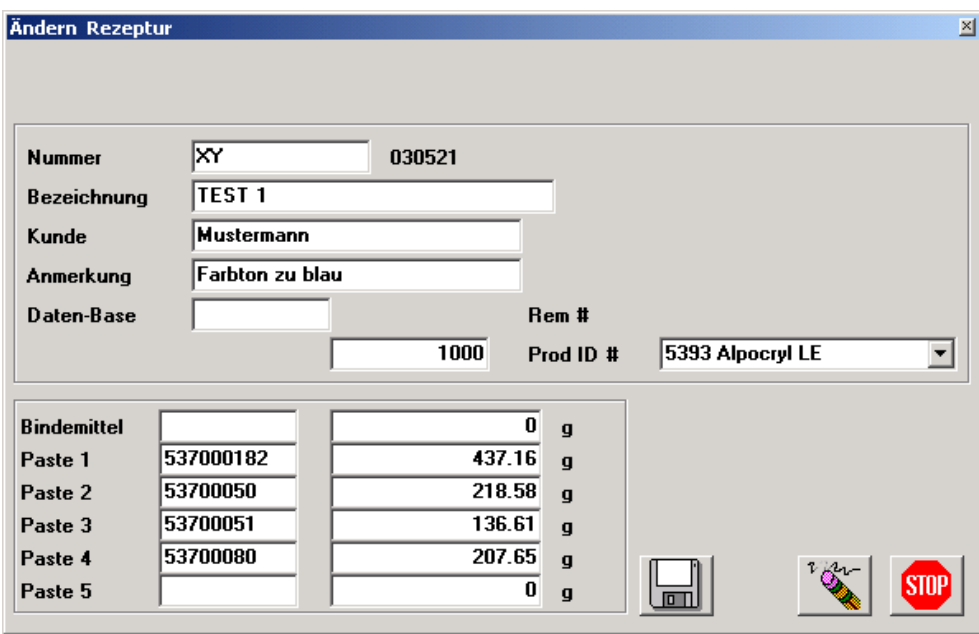

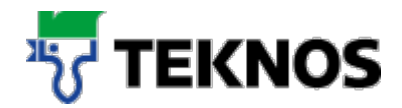

Ebenfalls können Sie Ihre Rezeptur löschen oder nach erfolgter Änderung erneut speichern

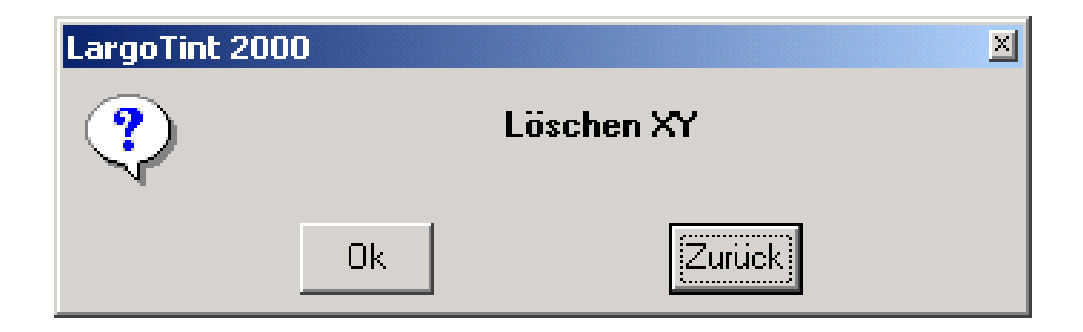

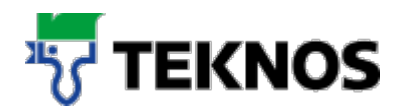

#### **3. Datensicherung**

- **Starten Sie den Explorer Ihres Systems**
- Unter dem Verzeichnis C:/Tint200/Data1 finden Sie die Datei: LTUSR.LRF
- Kopieren Sie diese Datei, zur Sicherung Ihrer eigenen Rezepturen, in ein anderes Verzeichnis.
- Bei Verlust der Datei auf C:/Tint2000/Data1 oder nach einer Neuinstallation der Software können Sie die Daten wieder in das Verzeichnis C:/Tint200/Data1 zurücksichern.

#### **Verfahren Sie ggf. mit dem Verzeichnis Data2 und Data3 ebenfalls wie oben beschrieben**

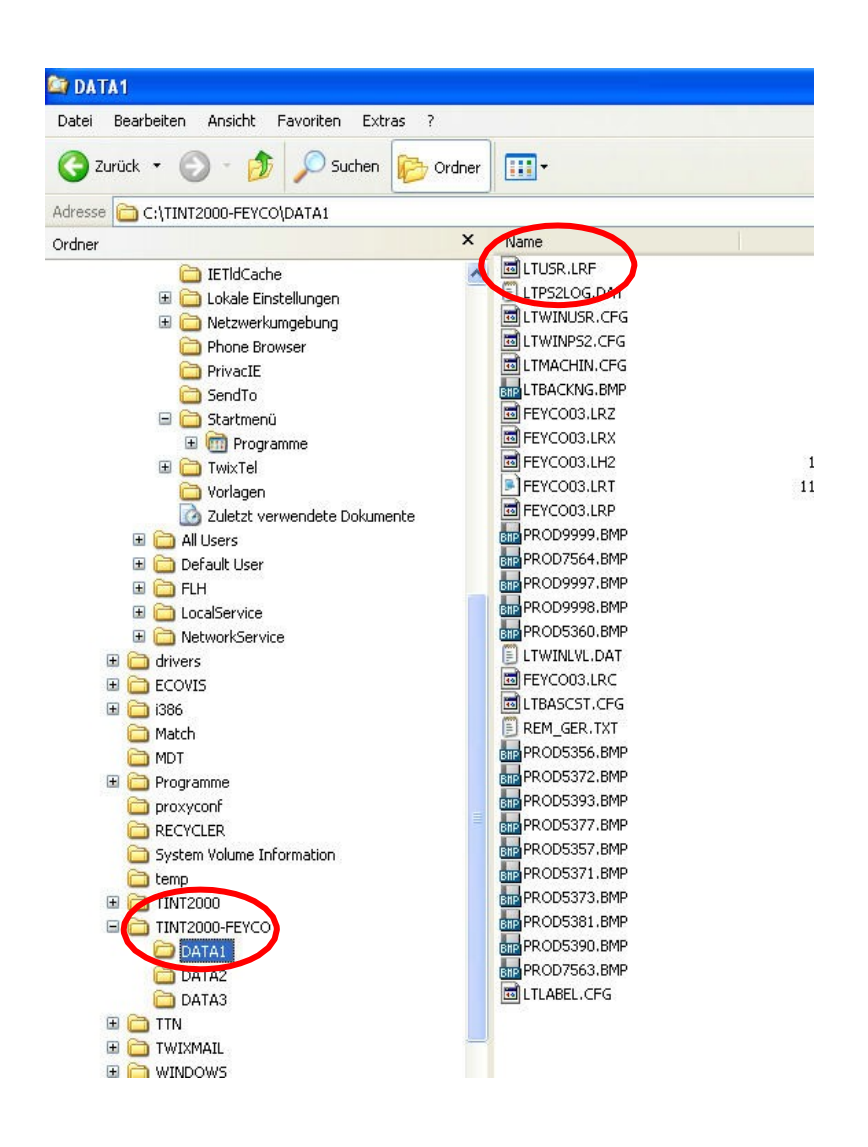

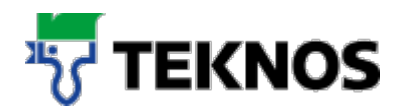

#### **4. Etiketten drucken**

- Es können verschiedene Etiketten (endlos) für die Gebindebeschriftung gedruckt werden
- Die Einstellung muss nach Ihrem vorhandenen Drucker und Ihren individuellen Wünschen erfolgen
- Im Lieferumfang ist der Standard-Ausdruck einer Etikette enthalten

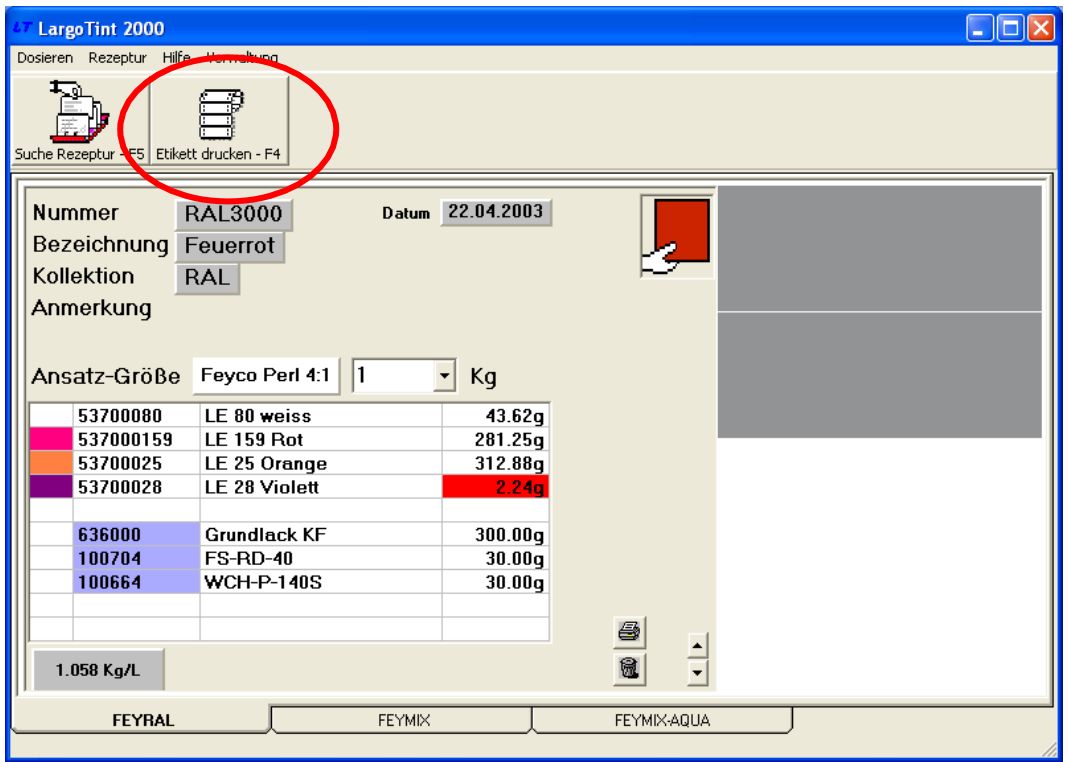

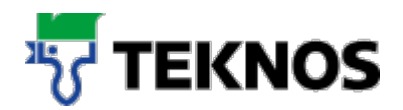

# **5. Rezepturen drucken (DIN A4)**

- Suchen Sie, wie unter Punkt 1.beschrieben, eine Rezeptur
- Geben Sie die gewünschte Menge ein
- Durch betätigen des Drucker-Ikons wird die Rezeptur mit allen Angaben gedruckt
- Hinweis: Ist kein Drucker-Ikon vorhanden, muss der Drucker wie unter Punkt 2. "Installation des Seriendruckers" in der Installationsanweisung installiert werden.

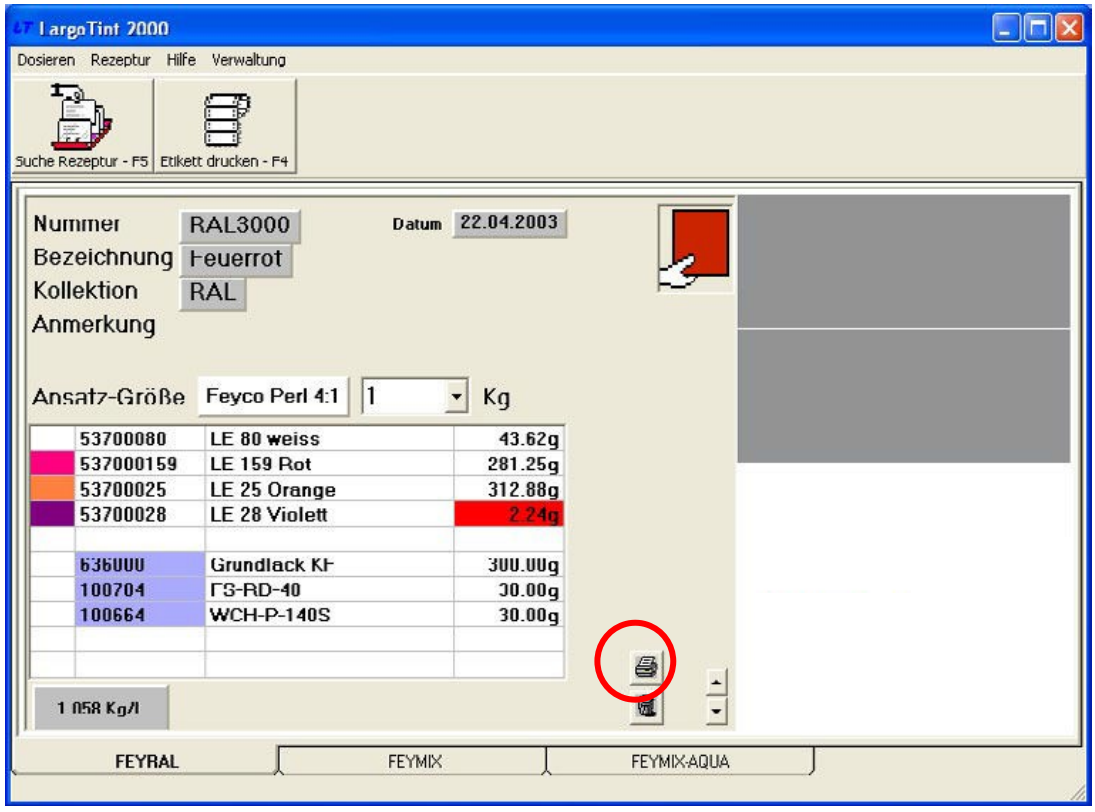

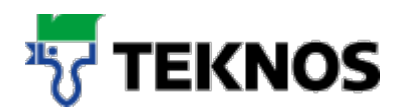

# **6. Arbeiten mit einer Waage**

- Eine angeschlossene Waage an Largo Tint 200 unterstützt Sie beim einwiegen.
- Öffnen Sie das Wiegefunktions-Hauptfenster. (Nur ersichtlich, wenn vorher im Setup des Programms aktiviert.)

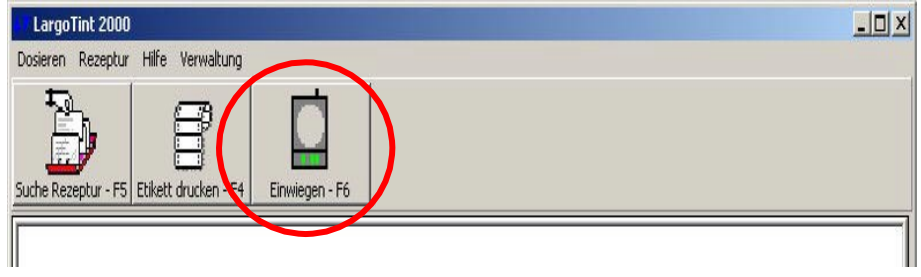

- Verschiedene Funktionen können von diesem Fenster aus angewählt werden.
- Das Programm importiert die Gebinde-/ Ansatzgrösse vom Hauptfenster, diese kann hier noch verändert werden vor dem Abwiegen. Setzten Sie den Mauszeiger in das Eingabefeld und geben das neue Volumen ein (bestätigen Sie mit der (Enter) Taste, um die Rezeptur zu erneuern).
- Soll mit dem Abwiegen der Rezeptur begonnen werden, wählen Sie eine der Komponenten (durch anklicken) und dann die Wiegekommandoschaltfläche (im oberen Beispiel wurde die Komponente C06 gewählt).

Soll die Waage manuell tariert werden (das Programm wird ebenfalls darauf hinweisen), dann klicken Sie die Tarierkommando-Schaltfläche (mit dem "Hand"- Symbol).

- Wurde von einer der Komponenten zu viel abgewogen, so kann das Programm die Rezeptur aufberechnen, basierend auf der einen, zu reichhaltig dosierten Komponente durch klicken der Neuberechnungskommandoschaltfläche (mit dem "Rechner"-Symbol)
- Weicht die gerade abgewogene Rezeptur vom Original ab und soll in der Benutzerdatei gespeichert werden (für den Fall einer späteren Nachlieferung), dann klicken Sie die Sichern-Schaltflächen, um die gegenwärtige Rezeptureingabe- Fenster zu senden.

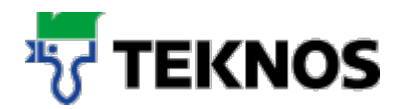

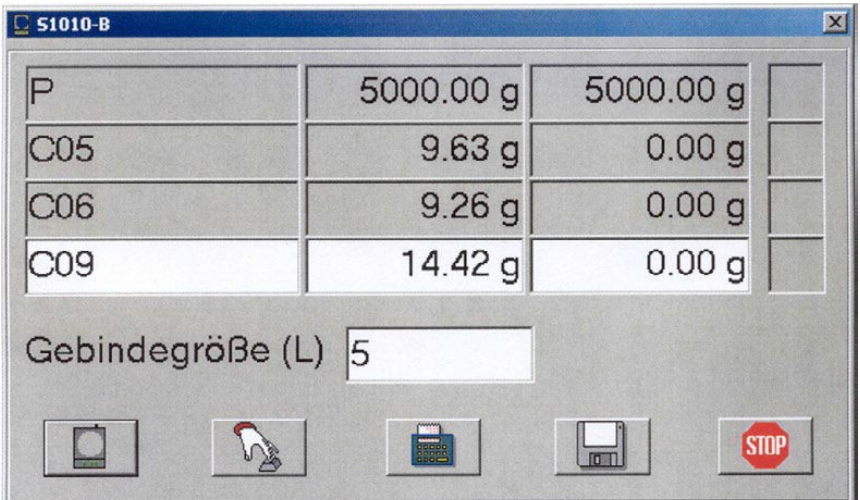

Zu Beginn des Abwiegens wird das Programm immer die Tarierung der Waage anfordern (was normalerweise sowieso der erste Schritt sein sollte). Danach wird das Abwiegfenster dargestellt und das Programm beginnt mit der Überwachung der Waage.

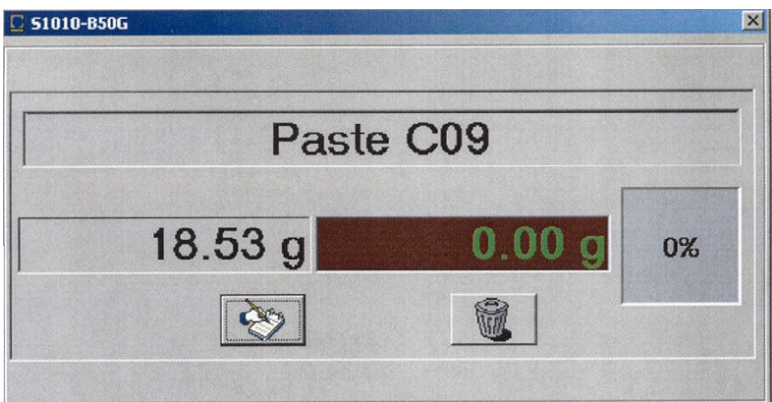

Im Abwiegfenster wird die Artikelnummer der Paste angezeigt. In der Mitte finden Sie das Zielgewicht sowie die gegenwärtige Waagenanzeige (in gründ) und eine Angabe in Prozent zur Rechten.

Wird nun etwas von der Komponente zugegeben, zeigt die Waagenanzeige das neue Gewicht sowie die Prozentanzeige für das neue Verhältnis. Solange noch ein grosser Abstand zum Zielgewicht besteht, bleibt der Hintergrund grün – wechselt dann aber zu gelb, wenn das Zielgewicht näher kommt.

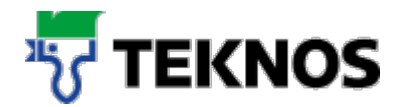

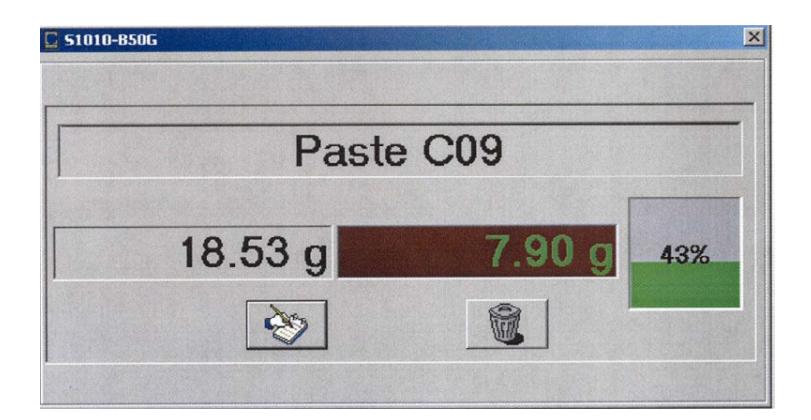

Ist das Zielgewicht fast erreicht, wechselt der Hintergrund der Prozentangaben zu rot.

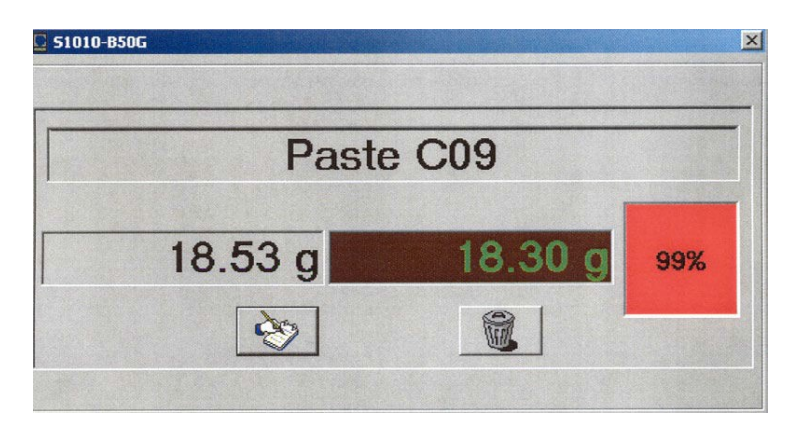

Ist das Zielgewicht erreicht (oder im schlimmsten Fall überschossen) wechselt die Prozentangabe zu einem Stoppzeichen.

Durch Anklicken des "Notizbuches" wird das Programm beauftragt, das festgehaltene Gewicht zu speichern (so wird diese Funktion normalerwiese beendet)

Wird die Verwerfkommando-Schaltfläche geklickt, dann kehrt das Programm zum Haupt-Abwiegfenster zurück, ohne das gegenwärtige Gewicht zu speichern.

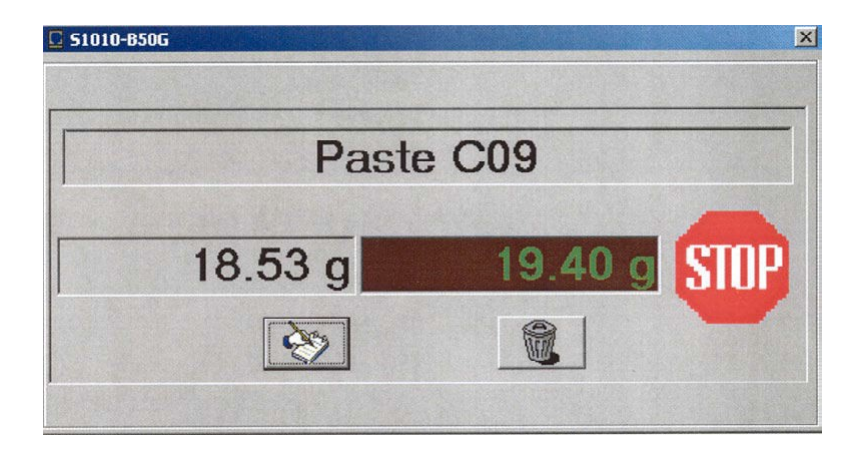

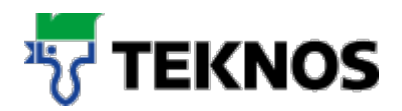

# **7. Hilfe**

- Unter "Hilfe" finden Sie eine Kurzhilfe des Softwareherstellers
- Weiter finden Sie dort unter "Hilfe" / "Largo Tint" Angaben zur Software Version

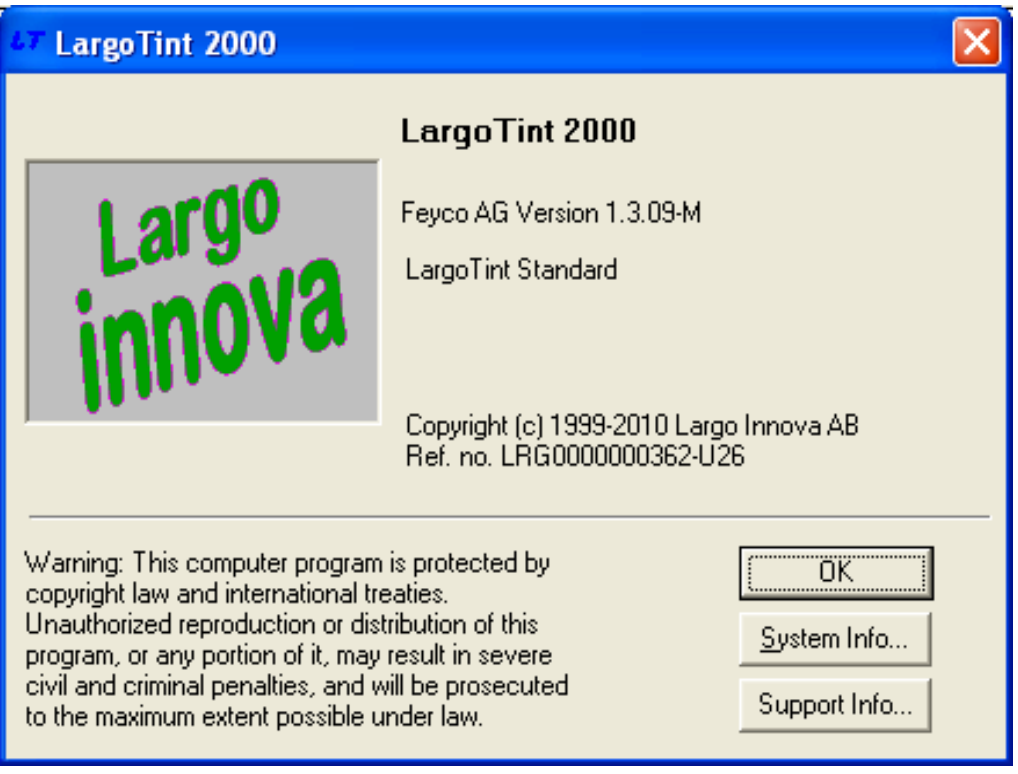

• Unter "Hilfe" / "Gewähltes Abtönsystem" finden Sie Informationen zum Abtönsystem, z.B. Anzahl der gespeicherten Rezepturen

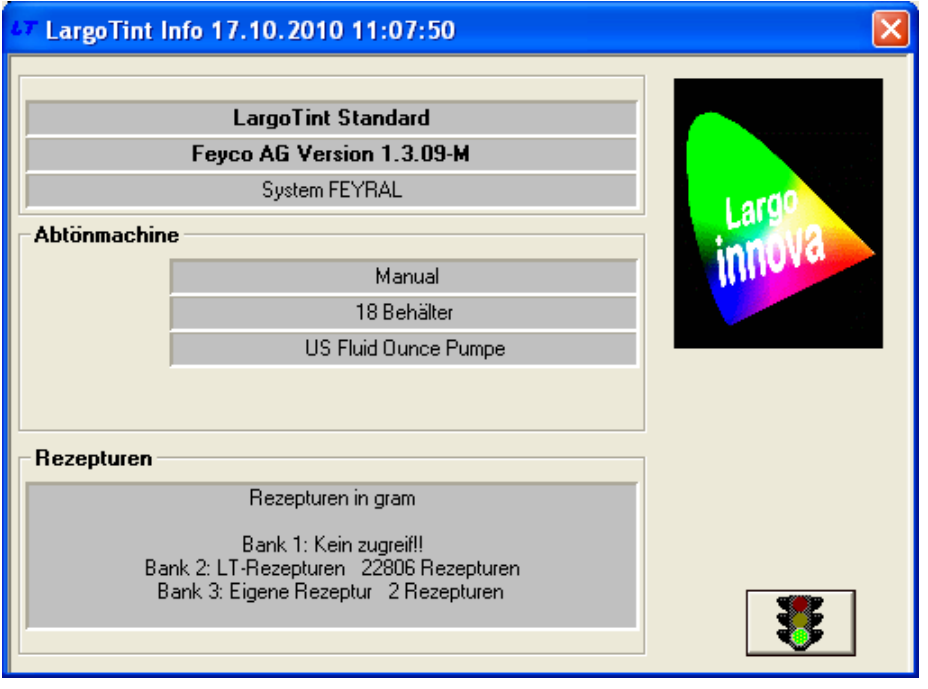

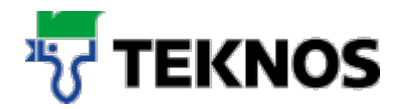

# **8. Abschluss**

 Beenden Sie das Programm unter "Dosieren" / " Abschluss" oder mit dem "Schliessen" –Ikon des Programms

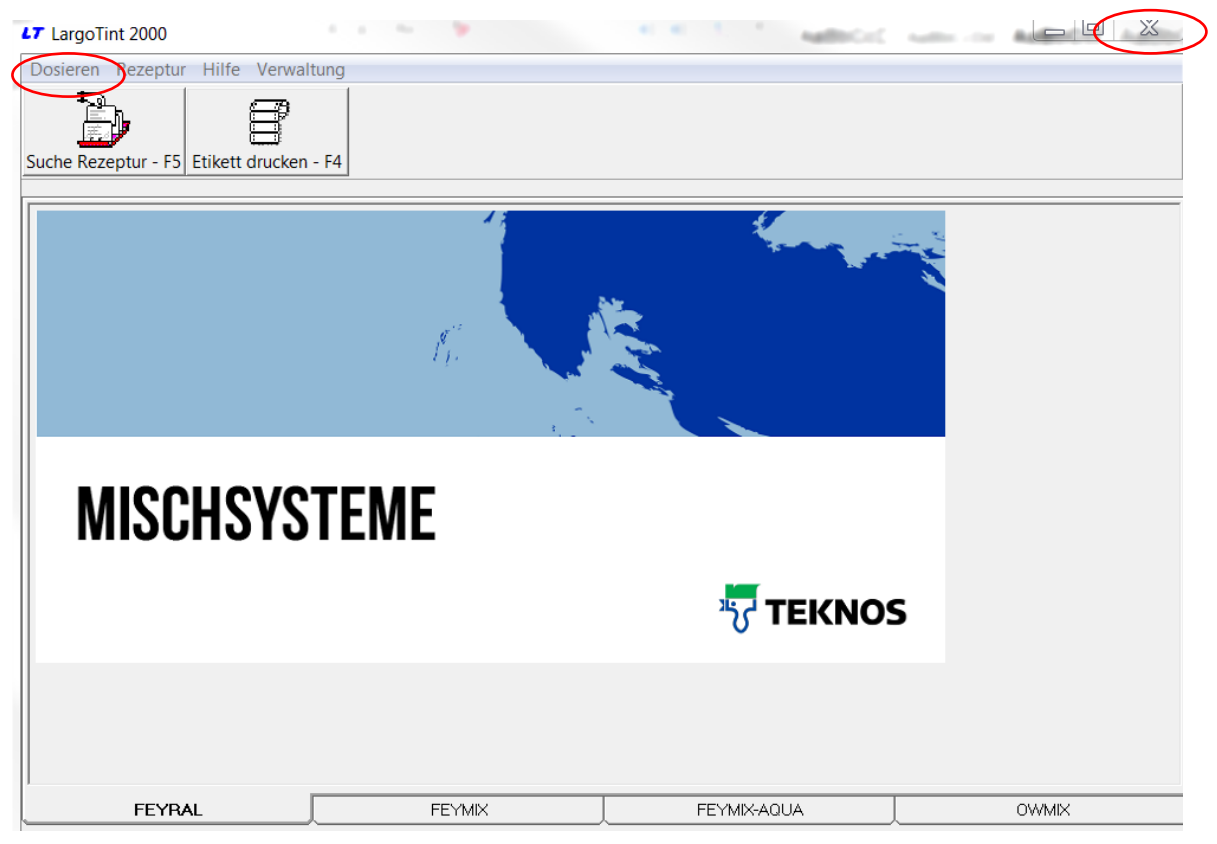

Bei weiteren Fragen zur Bedienung der Software stehen wir Ihnen gerne zur Verfügung

Sie erreichen uns unter der Nummer:

#### **Tel. +423 375 94 91**

Vielen Dank für Ihr Vertrauen.